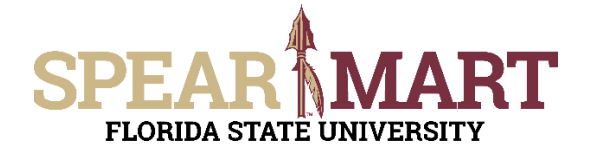

## **JOB AID** Adding a Comment to a Requisition

## **Overview**

This Job Aid is to guide users to creating comments in new and existing Requisitions.

When entering/updating the Requisition, at the top of the screen in the header section, click the Comments link.

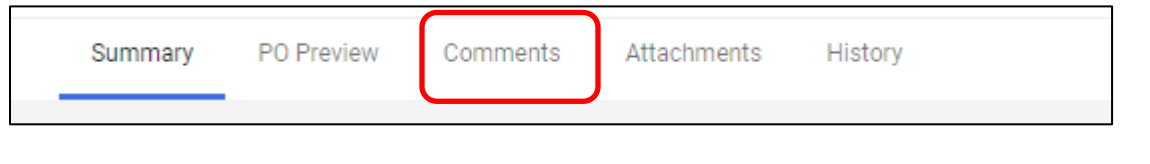

## Once selected, click the "+" sign

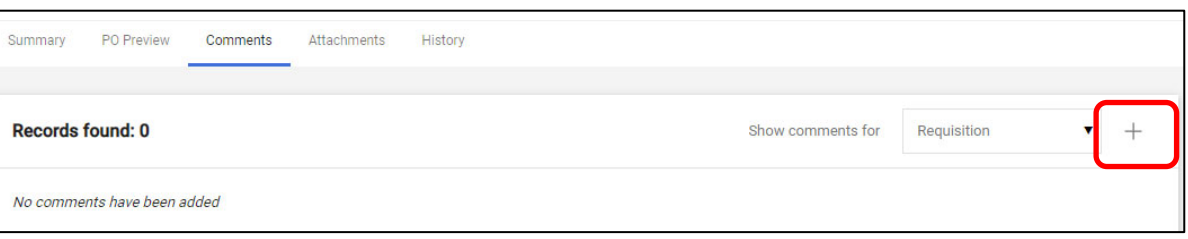

Once clicked, the Add Comment dialog box will appear. Type your comment and select the check mark to submit. You may add an attachment, if need be, before submitting, by selecting "Choose File."

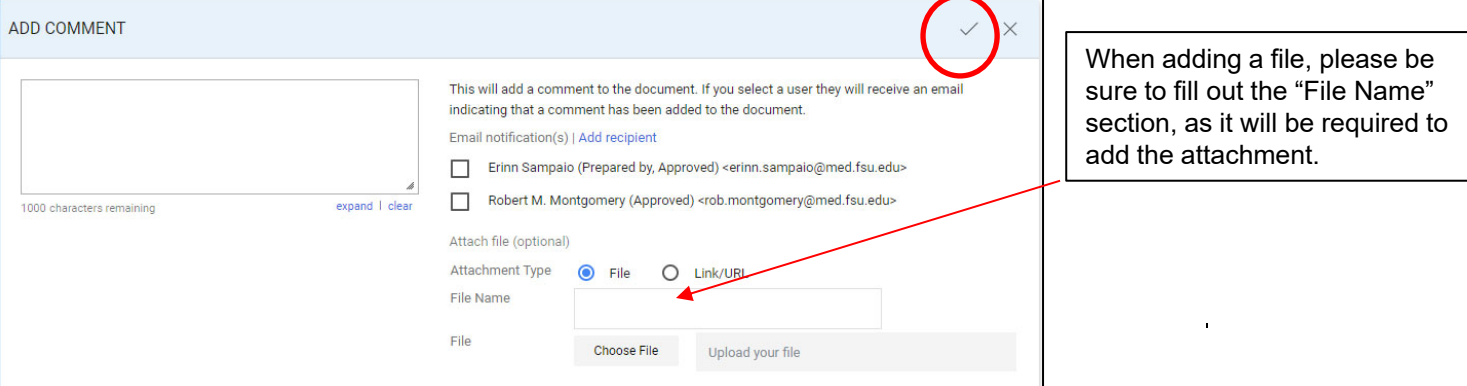